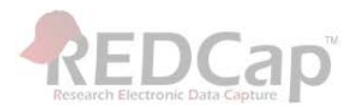

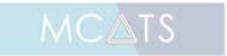

**REDCap How To guide**

## **Copying an existing REDCap project to a new REDCap project**

REDCap enables you to be able to copy an existing project from within the same REDCap instance you are using and that you have permission to access.

**Please Note:** You need to have copy project permissions if you do not please email the UoM REDCap administrators to ask how to obtain this access.

## **Creating a project from an existing data dictionary**

- **1.** Log into REDCap
- **2.** Select your required project from the **'My Projects'** tab that you want to copy and create a new project of
- **3.** On the **'Other Functionality'** tab, under **'Copy or Back up the Project'** select the **'Copy Project'** button

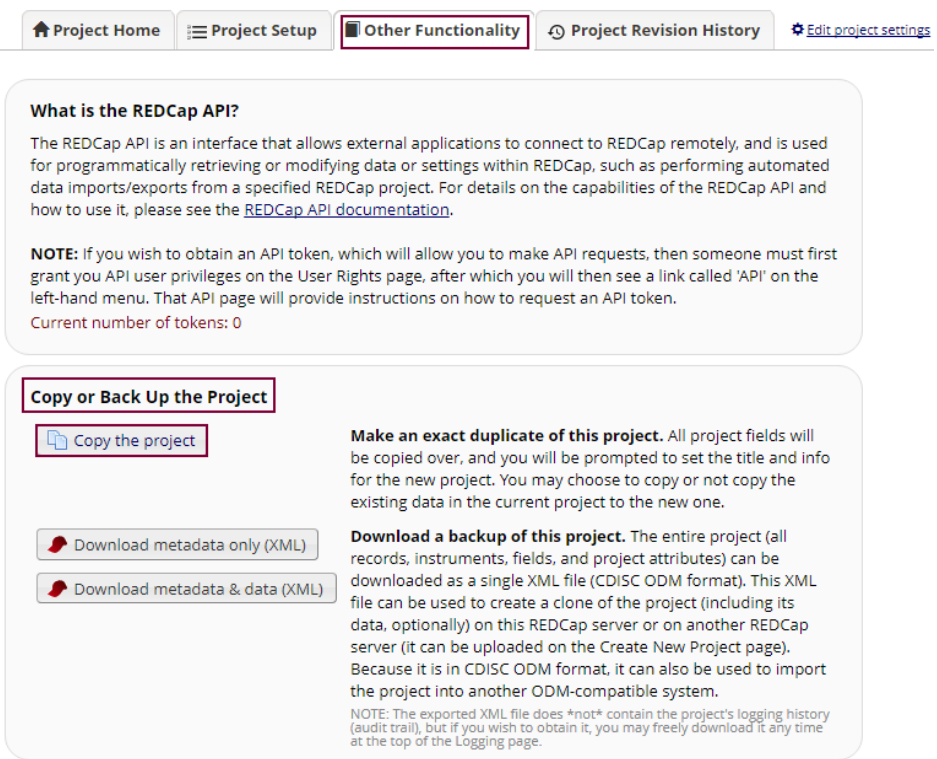

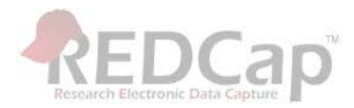

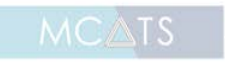

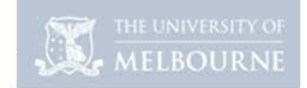

**REDCap How To guide**

- **4.** On the **'Make a Copy of the Project'** tab, check the following and update or select where required:
	- **a. Project Title:** Change this title so you can distinguish between the project you are creating a copy from and the new project
	- **b. Purpose of this project:** Change the dropdown list selection and any other information if this option or any of the details have changed
	- **c. Also copy the following:** If you want to copy all the records, or keep any of the reports, setting, reports etc., select the required tickbox to copy the information to the new project
	- **d.** Select the **'Copy Project'** button

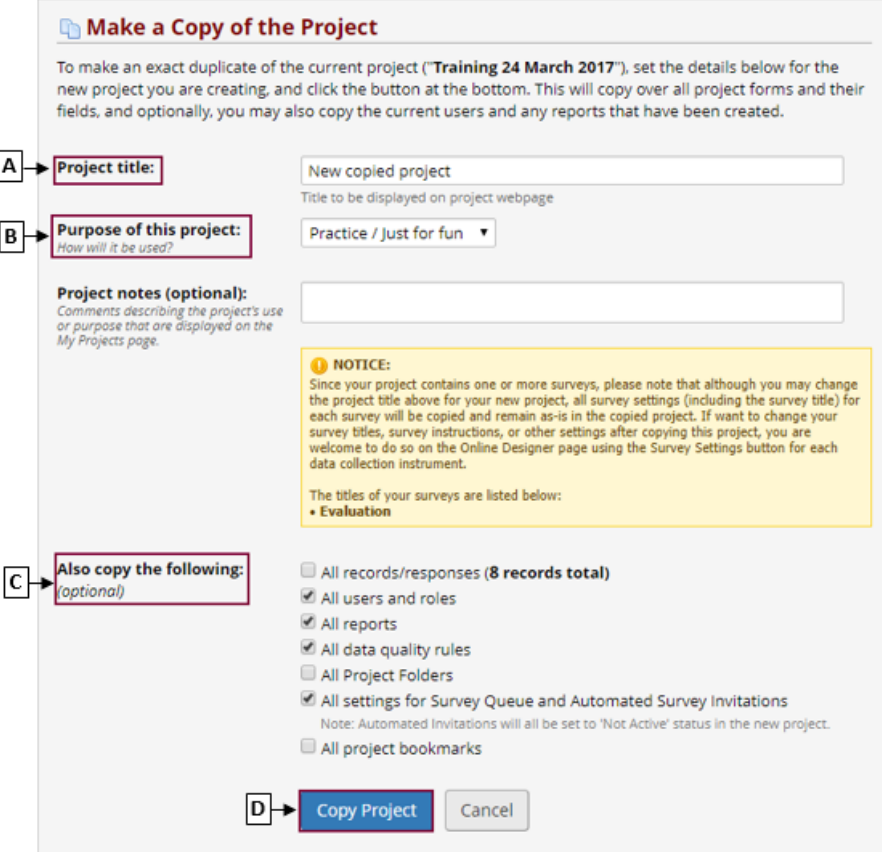

**5.** Once the changes have been made and successfully committed, taken to the **'Project Setup'** tab and advised your project has been successfully copied. You can continue to setup your project and make any required change to the instruments on the online designer

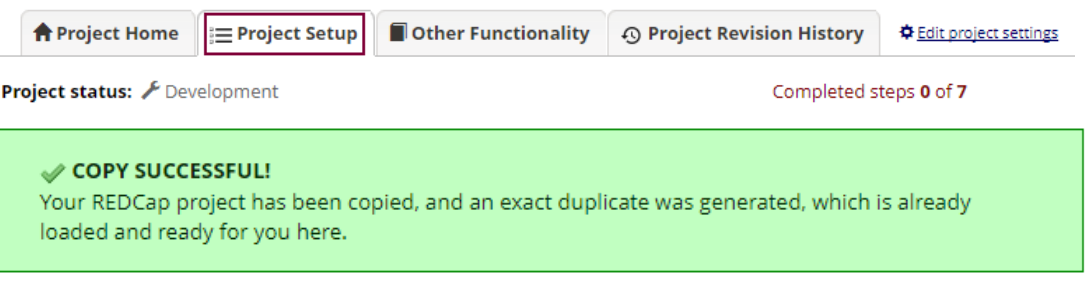